# **Smart Maps Help Guide**

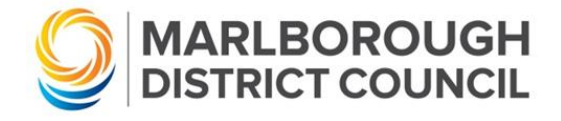

# **Table of Contents**

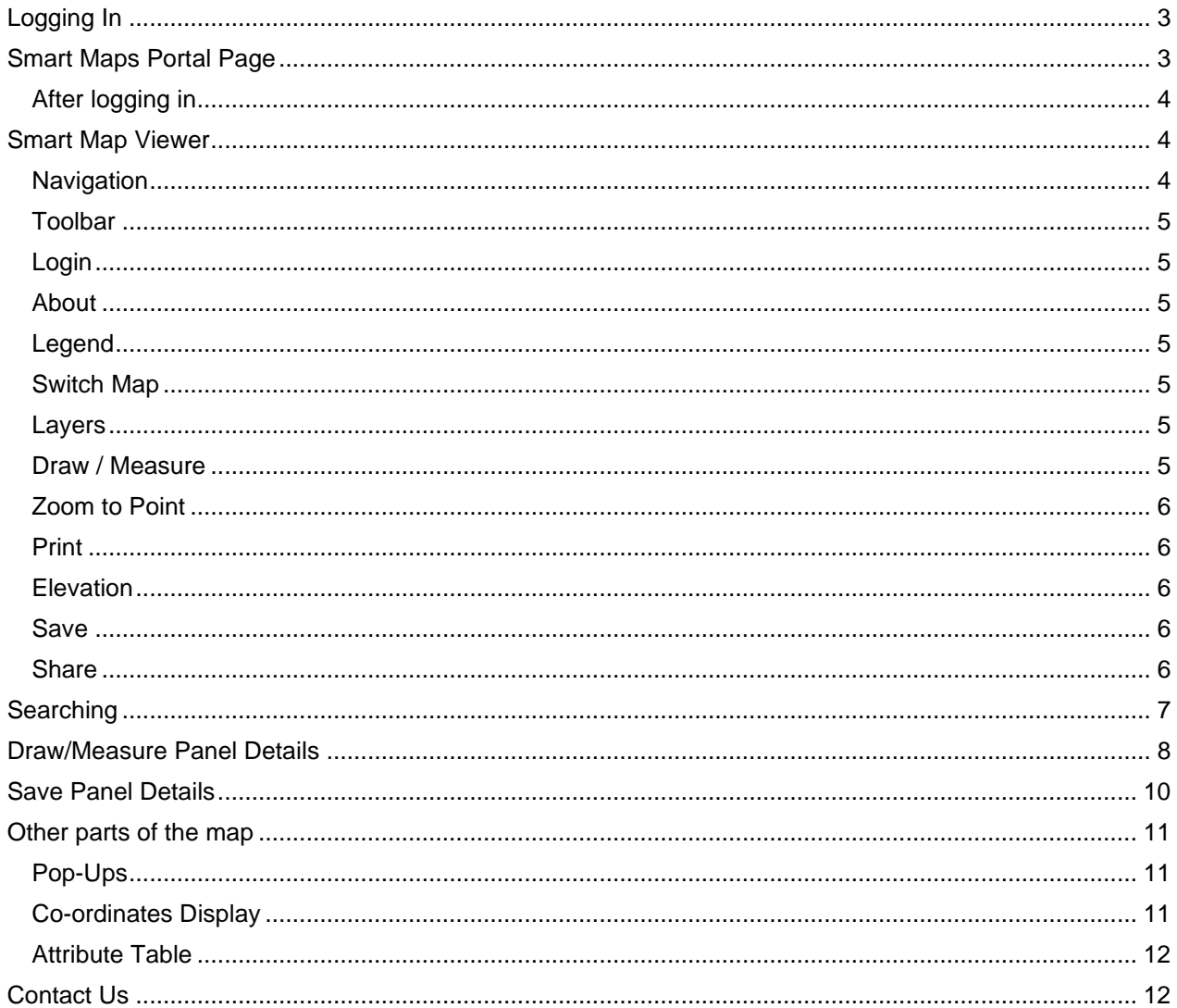

# <span id="page-1-0"></span>**Logging In**

Smart Maps now features an optional user login. After logging in, you can save maps as 'Favourites' and you can save your own maps with drawings, measurements, etc. These maps can then be reloaded at a later date or sent to others to view. Creating a login is free and is created through the Marlborough District Council Online Services portal.

# <span id="page-1-1"></span>**Smart Maps Portal Page**

Open Smart Maps by going t[o https://smartmaps.marlborough.govt.nz/smaps/](https://smartmaps.marlborough.govt.nz/smaps/)

Smart Maps is available on PC, tablet and mobile devices. It will appear slightly different depending on your device but will look something like below.

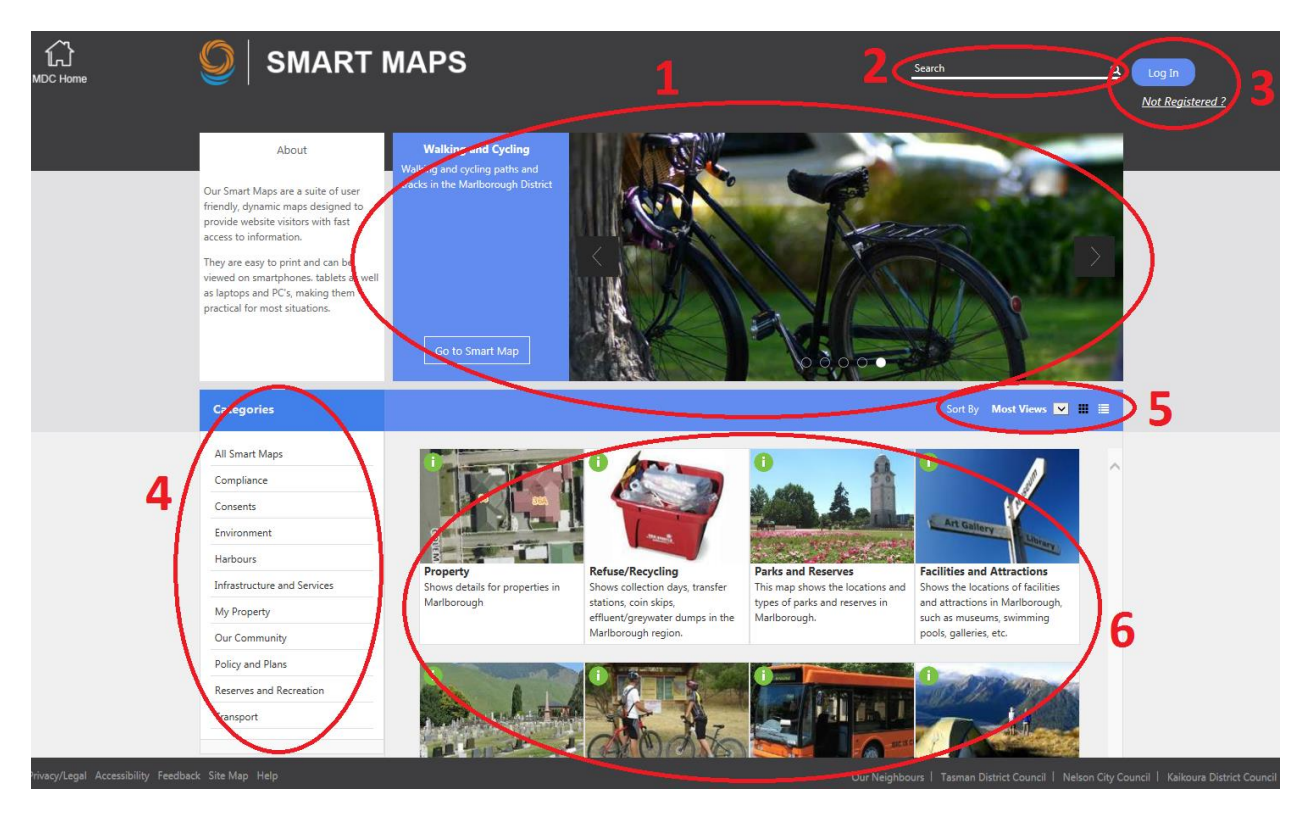

- **1. Featured maps panel** cycles through five of the most popular maps.
- **2. Search** use this to search for a specific map using keywords e.g. park, consent, mooring, etc.
- **3. Log In** log in using your MDC online services account to save maps as favourites and save your own smart maps, with drawings and measurements, etc. After you log in, Smart Maps will automatically display your Favourite maps if there are any set.
- **4. Categories** filter the maps panel to only show maps relating to a certain category.
- **5. Sort** change the map sorting to Most Recent, Most Views, or by Title. You can also change the way the main maps panel displays.
- **6.** Main maps panel by default, displays all maps in order of the most viewed. Click on the **button to view** more details about any map.

## <span id="page-2-0"></span>**After logging in**

After logging in, you will have two additional categories available called "My Saved Smart Maps" and "My Favourite Maps". Saved maps are created using the 'Save Map' panel in a map. This is covered later in this user guide.

Favourite maps are maps which you have chosen as a 'favourite'. After you log in, the default category shown is your favourite maps. This should make it easier to find the maps you use most often.

To save a map as favourite, click on the button. You can remove a map as a favourite by clicking on the button.

Saved Maps can be opened from the Smart Maps page, and you can also delete any unwanted saved maps by clicking on the  $\bullet$  button.

# <span id="page-2-1"></span>**Smart Map Viewer**

#### <span id="page-2-2"></span>**Navigation**

When you open a Smart Map, the top left corner will appear as below.

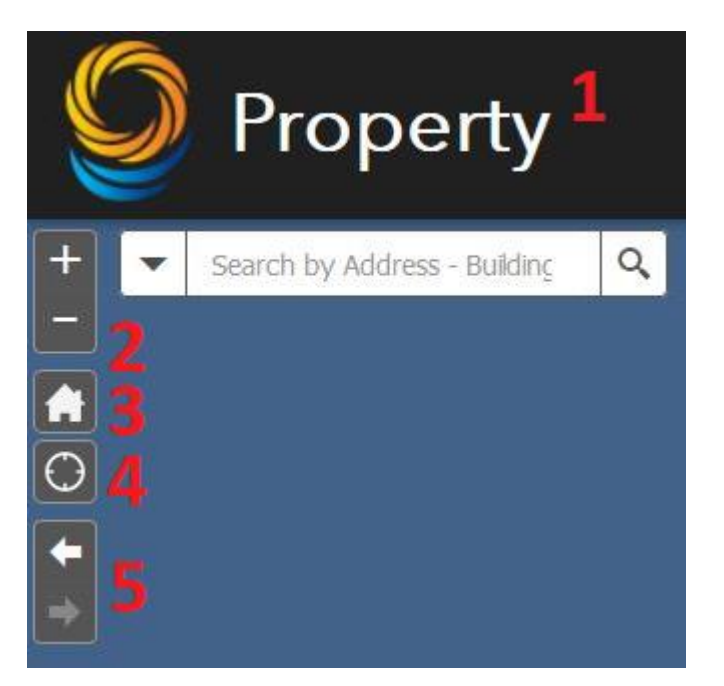

- **1.** Click on the MDC logo or Map Name to access the Smart Maps Gallery.
- **2.** Zoom in/out using these two buttons.
- **3.** Will return the map to its initial extent.
- **4.** Will zoom the map to your current location (you will need to share your location for this button to work).
- **5.** These buttons return the view to previous or next extents.

## <span id="page-3-0"></span>**Toolbar**

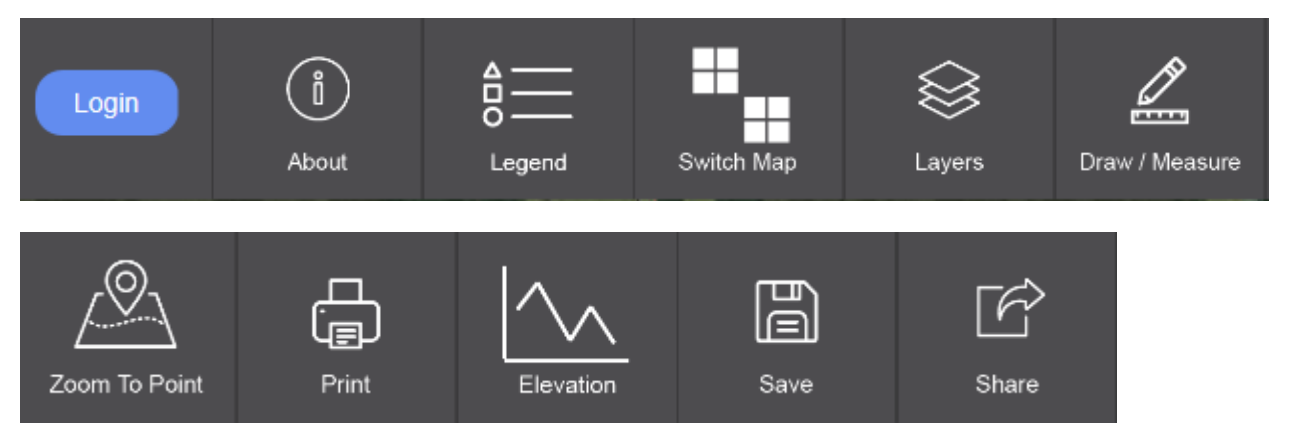

The tools are available in all smart maps, on all devices, except for the Elevation tool which is not available on mobile phones.

## <span id="page-3-1"></span>**Login**

This logs you into Smart Maps using your MDC online profile account. After logging in, you can save maps. You can save the location you are zoomed into, the map you are looking at, and any drawings/measurements you have made.

## <span id="page-3-2"></span>**About**

This panel will give you information about the map. It will tell you what data the map is showing and may provide links to various parts of the MDC website, or other websites.

## <span id="page-3-3"></span>**Legend**

The legend panel will show what the different symbols represent on the map. Depending on the map you are in, the Legend panel may have many features or may only have a few features present.

## <span id="page-3-4"></span>**Switch Map**

Use this tool to change to a different Smart Map. When you change maps using this tool, the map will keep the same extent you were viewing the last map at, so you don't lose your place.

#### <span id="page-3-5"></span>**Layers**

Use this panel to turn the different layers on/off in the map. Depending on your map, there may be many layers available to view. Generally, most maps will have different labels, aerial photos and topographic maps available.

## <span id="page-3-6"></span>**Draw / Measure**

Use this panel to make drawings / measurements on the map. This panel will be covered in more detail later on in this [help guide.](#page-5-0)

## <span id="page-4-0"></span>**Zoom to Point**

Use this panel to zoom the map to co-ordinates. You can use the following co-ordinate systems in Smart Maps.

- New Zealand Transverse Mercator (NZTM)
- New Zealand Map Grid (NZMG)
- WGS84 Lat-Long (GPS)
- WGS84 Decimal Degrees (GPS)

## <span id="page-4-1"></span>**Print**

You can create prints in A4 or A3 from Smart Maps. Different file formats are available, and more options are available under the Advanced button.

## <span id="page-4-2"></span>**Elevation**

You can generate an elevation profile in any map. To use this tool, open the panel and click on the measure tool within the panel. Then create a line on the map of the area you want to generate an elevation profile for. Double click to finish, and a profile will be generated.

You can hover your mouse over the graph to see where on the map the graph relates to.

This elevation data is derived from 30 metre resolution, satellite data. It should only be used as an indication of elevation/height.

## <span id="page-4-3"></span>**Save**

You can use this panel to save maps, open previously saved maps, or manage your saved maps. You must be logged in to use this panel. The save panel will be covered in more detail [later in this help guide.](#page-8-0)

## <span id="page-4-4"></span>**Share**

Using the share panel, you can share a map to a range of social media sites, or email. You can share the map you are in, and the location you are looking at. If you share a saved map, you can also share drawings/measurements.

# <span id="page-5-0"></span>**Searching**

Smart Maps has searches available in every map. There may be multiple searches available depending on what map you are viewing, often searching on layers only related to that map e.g. searching for Marine Farm numbers is only available in the Marine Farms map.

The search is available using this window in the Smart Maps viewer on PC. If you hover the mouse over the search box, you will get a list of all the searches available in that map.

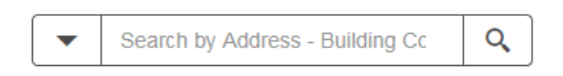

To perform a search, simply type in your search query. Any results matching your text or number will show up in a dropdown list. Click/tap on the result you want to zoom the map to.

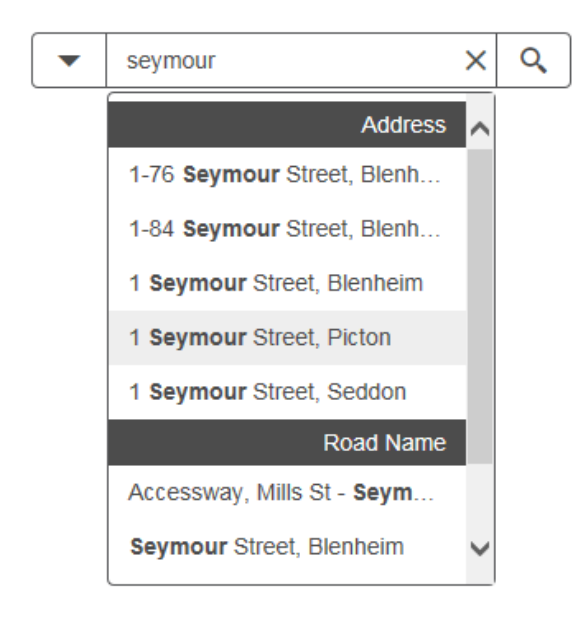

Your search result will be highlighted in blue.

# <span id="page-6-0"></span>**Draw/Measure Panel Details**

When first opened, the draw/measure panel appears as below

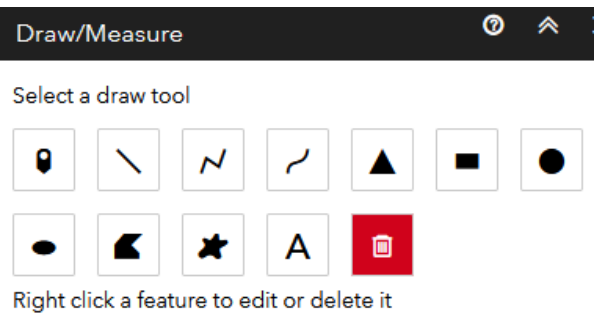

Select the shape type you wish to draw – point, line, polygon or text. (The red cross button will delete all drawings on the map.) After clicking on a shape type, you will be presented with the style options as below

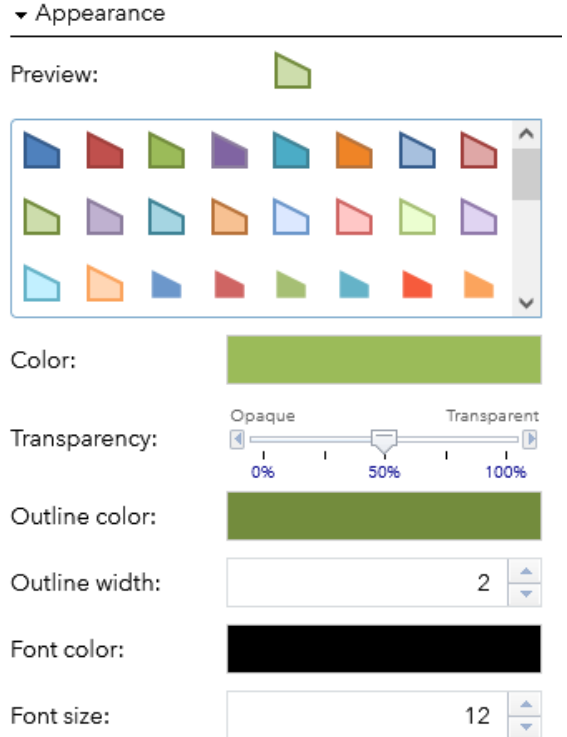

Simply select the kind of drawing you want, or change the options manually to create your own style.

If you want to display measurements on the map, tick the "Show Measurements" box.

Measurements displayed on the map vary depending on the kind of shape type you have selected.

- Showing measurements on a point feature will display the feature co-ordinates.
- Showing measurements on a line feature will display the feature length.
- Showing measurements on a polygon will display the area and perimeter.

After ticking the Show measurements box, you have options to change measurement units and text styles.

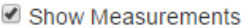

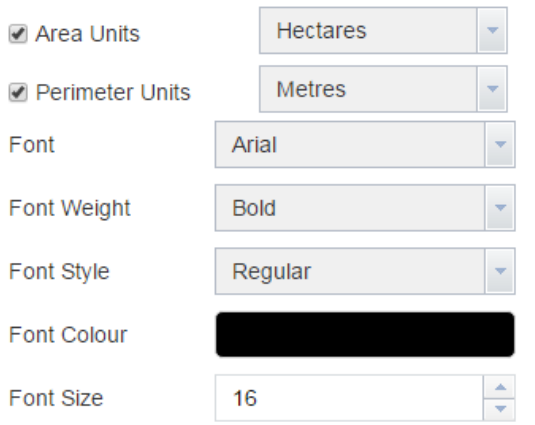

After selecting your desired options, make your drawings on the map.

After doing one drawing, you don't need to set up the options again, you can just select the drawing type and make another drawing on the map.

You can edit features you've drawn on a map by right-clicking on them to get the options of Edit, Move, Rotate/Scale and Delete (these options are not available on touch-devices).

# <span id="page-8-0"></span>**Save Panel Details**

To use the Save panel, you must be logged in using your MDC Online Services account.

After logging in, you can save maps and drawings. Saving a map will save:

- The map you are in
- The location you are viewing
- Any selected features
- Any drawings or measurements made using the Draw/Measure tool.

To save a map, type a name in for your map and click Save.

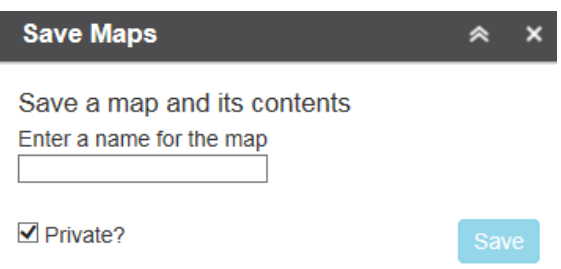

The "Private?" box is ticked by default, and means no one else can view your saved map. If you want to share your saved maps with someone else, click on the 'Share this map' button. This will make the map 'public' but only people with the URL can view the map.

After saving a map, it will appear in your Save Maps panel. (It will also show up in the "My Saved Smart Maps" category on the main Smart Maps page)

After saving a map, the Save Map panel will look like this

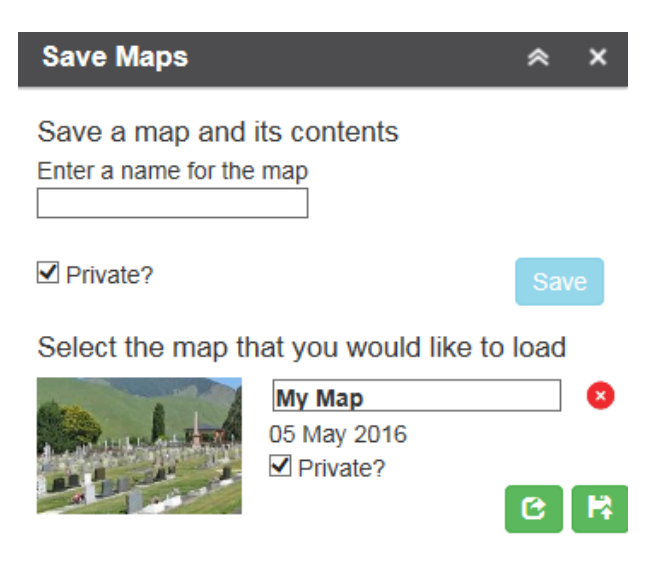

You can make changes to a Saved Map by editing the name or any drawings you have on the map, then clicking on the

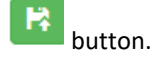

Share a map by clicking on the **button.** (Note that when you click the Share map button, it is automatically changed to non-private. This means anyone with the link can view your map. If it is set as private, you must be logged in to view the map.)

Delete a saved map by clicking on the  $\bullet$  button.

# <span id="page-9-0"></span>**Other parts of the map**

## <span id="page-9-1"></span>**Pop-Ups**

To select/identify features, simply click on them. This will open a pop-up window as below.

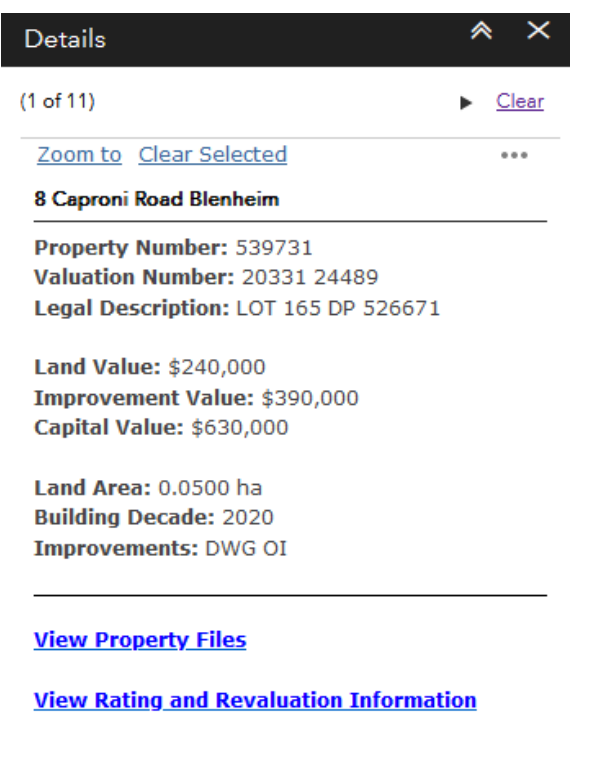

The pop-up window can be maximised or closed.

Please note that if you select multiple features, a single pop-up window will open, but it will have text in the top left corner like below. Click on the triangle icons to switch between the selected features.

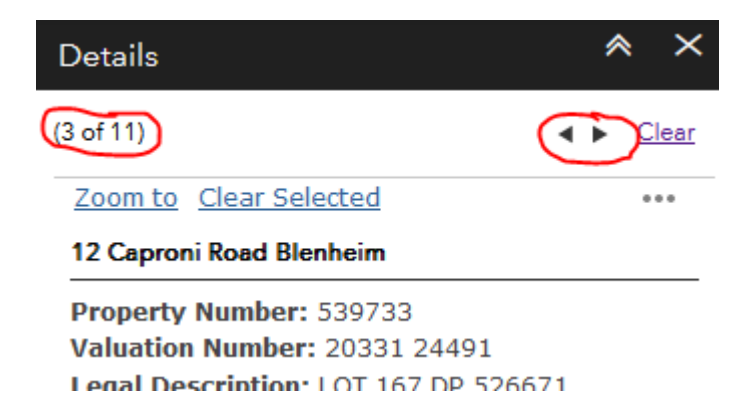

# <span id="page-9-2"></span>**Co-ordinates Display**

-+ 1679343.44 5404779.34 Meters | Scale 1:25000 

If you are on PC/computer, you will see this box in the bottom-left corner. As you move the mouse around the screen the co-ordinates will update. The default projection is NZTM.

You can also get co-ordinates in NZMG and WGS84 by clicking on the arrow on the right-hand side of the box.

#### <span id="page-10-0"></span>**Attribute Table**

Some maps will have this tab on the bottom of the screen (not available on mobile phones or small tablets).

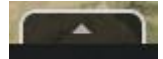

This provides an attribute table of selectable features on the map.

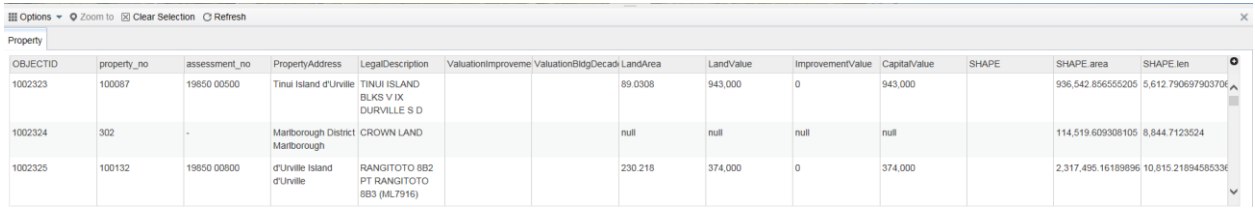

Further options are available if you open the 'Options' menu, including exporting features to spreadsheet and filtering the table to only show features visible on the map.

# <span id="page-10-1"></span>**Contact Us**

If you need further assistance, contact the Marlborough District Council;

- on (03) 520 7400
- email [mdc@marlborough.govt.nz](mailto:mdc@marlborough.govt.nz)
- provide feedback through the [Map Feedback form](https://eservices.marlborough.govt.nz/online-services/new/MapFeedback/step/1)